# **Dell Vostro 3470**

Setup and specification guide

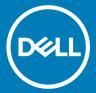

| Notes, cautions, and warnings                                                                                                    |
|----------------------------------------------------------------------------------------------------|
| NOTE: A NOTE indicates important information that helps you make better use of your product.                                                           |
| CAUTION: A CAUTION indicates either potential damage to hardware or loss of data and tells you how to avoid the problem.                               |
| WARNING: A WARNING indicates a potential for property damage, personal injury, or death.                                                               |
|                                                                                                    |
|                                                                                                    |
|                                                                                                    |
|                                                                                                    |
|                                                                                                    |
|                                                                                                    |
|                                                                                                    |
|                                                                                                    |
|                                                                                                    |
|                                                                                                    |
|                                                                                                    |
|                                                                                                    |
|                                                                                                    |
|                                                                                                    |
|                                                                                                    |
|                                                                                                    |
|                                                                                                    |
|                                                                                                    |
|                                                                                                    |
|                                                                                                    |
|                                                                                                    |
|                                                                                                    |
| © 2018 2019 Dell Inc. or its subsidiaries. All rights reserved. Dell, EMC, and other trademarks are trademarks of Dell Inc. or its subsidiaries. Other |
| trademarks may be trademarks of their respective owners.                                                                                               |
|                                                                                                    |
|                                                                                                    |
|                                                                                                    |

2019 - 04

# Contents

| 1 Set up your computer                         | 5  |
|------------------------------------------------|----|
| 2 Chassis                                      | g  |
| System front view                              | Ç  |
| System back view                               | 10 |
| 3 Technical specifications                     | 11 |
| Physical specifications                        |    |
| System information                             | 11 |
| Processor specifications                       | 12 |
| Operating system specifications                | 12 |
| Memory specifications                          | 13 |
| Port and connector specifications              | 13 |
| Communication specifications                   |    |
| Video specifications                           | 12 |
| Audio specifications                           | 15 |
| Storage specifications                         | 15 |
| Storage combinations                           |    |
| Power supply specifications                    | 15 |
| Security hardware                              | 16 |
| Regulatory and Environmental Compliance        | 16 |
| 4 System setup                                 | 17 |
| Accessing System Setup                         | 17 |
| Navigation Keys                                | 17 |
| System setup options                           | 18 |
| General screen options                         | 18 |
| System Configuration screen options            | 19 |
| Video screen options                           | 20 |
| Security screen options                        | 20 |
| Secure Boot screen options                     | 2′ |
| Intel Software Guard Extensions screen options | 22 |
| Performance screen options                     | 22 |
| Power Management screen options                | 23 |
| POST Behavior screen options                   | 24 |
| Virtualization support screen options          | 25 |
| Wireless screen options                        | 25 |
| Advanced configuration options                 | 25 |
| Maintenance screen options                     | 25 |
| System Log screen options                      | 26 |
| SupportAssist System Resolution                | 26 |
| Updating the BIOS in Windows                   | 26 |
| System and setup password                      | 27 |

| Assigning a system setup password                      | 27 |
|--------------------------------------------------------|----|
| Deleting or changing an existing system setup password |    |
| 5 Software                                             |    |
| Supported operating systems                            | 29 |
| Downloading drivers                                    | 29 |
| Intel chipset drivers                                  | 29 |
| Serial IO driver                                       |    |
| USB drivers                                            | 31 |
| Network drivers                                        | 31 |
| Realtek Audio                                          | 31 |
| Serial ATA drivers                                     | 32 |
| 6 Getting help                                         |    |
| Contacting Dell                                        | 33 |

# Set up your computer

1 Connect the keyboard and mouse.

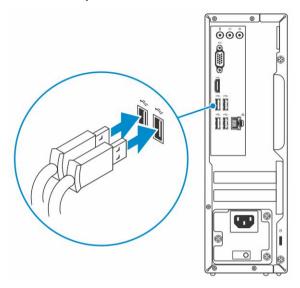

2 Connect to your network using a cable, or connect to a wireless network.

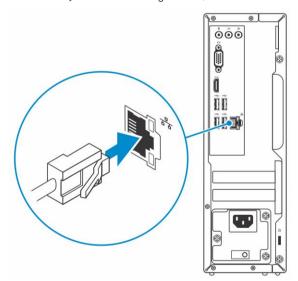

3 Connect the display.

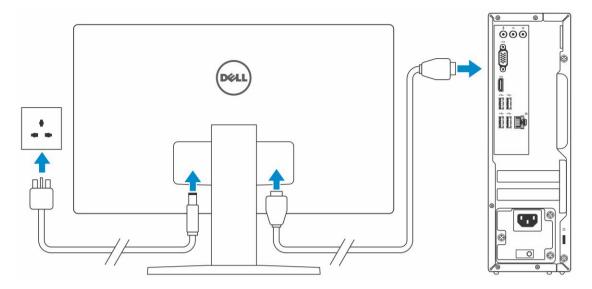

- NOTE: If you ordered your computer with a discrete graphics card, the HDMI and the display ports on the back panel of your computer are covered. Connect the display to the discrete graphics card.
- 4 Connect the power cable.

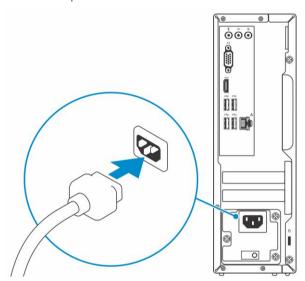

5 Press the power button.

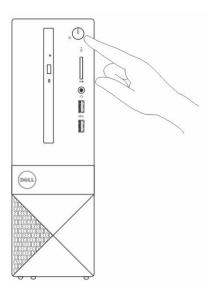

- 6 Follow the instructions on the screen to finish Windows setup:
  - a Connect to a network.

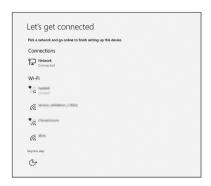

b Sign-in to your Microsoft account or create a new account.

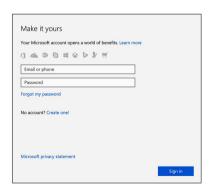

7 Locate Dell apps.

### Table 1. Locate Dell apps

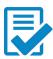

Register your computer

Dell Help & Support

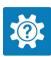

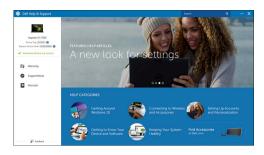

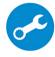

SupportAssist — Check and update your computer

# Chassis

# System front view

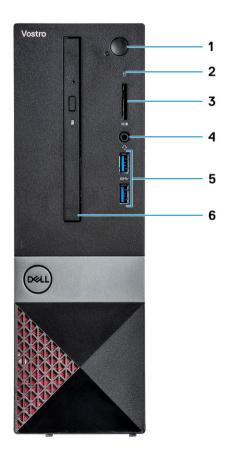

- 1 Power button/power status LED
- 3 Memory card reader
- 5 USB 3.1 Gen 1 ports (2)

- 2 Hard drive activity light
- 4 Universal audio/microphone connector
- 6 Optical drive

# System back view

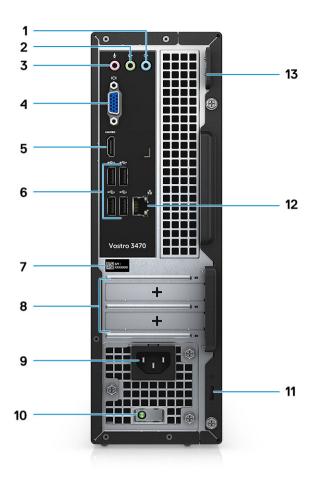

- 1 Line-in port
- 3 Microphone port
- 5 HDMI port
- 7 Service tag
- 9 Power connector port
- 11 Kensington security slot
- 13 Padlock ring

- 2 Line-out port
- 4 VGA port
- 6 USB 2.0 ports (4)
- 8 Expansion card slots
- 10 Power diagnostics light
- 12 Network port

# **Technical specifications**

(i) NOTE: Offerings may vary by region. The following specifications are only those required by law to ship with your computer. For more information about the configuration of your computer, go to Help and Support in your Windows operating system and select the option to view information about your computer.

#### Topics:

- · Physical specifications
- System information
- · Processor specifications
- · Operating system specifications
- Memory specifications
- · Port and connector specifications
- · Communication specifications
- · Video specifications
- Audio specifications
- · Storage specifications
- Storage combinations
- · Power supply specifications
- · Security hardware
- · Regulatory and Environmental Compliance

# Physical specifications

#### Table 2. Physical specifications

 Height
 11.4 inch (290 mm)

 Width
 3.6 inch (92.6 mm)

 Depth
 11.5 inch (293 mm)

 Weight
 19.7 lb (4.8 kg)

# **System information**

#### **Table 3. System information**

Chipset Intel H370

DRAM bus width 64-bit

FLASH EPROM 256Mbit

PCle bus 100 Mhz

External bus frequency DMI 3.0-8GT/s

# **Processor specifications**

(i) NOTE: Processor numbers are not a measure of performance. Processor availability is subject to change and may vary by region/country.

#### Table 4. Processor specifications

| Туре                                                                                       | UMA Graphics                                       |
|--------------------------------------------------------------------------------------------|----------------------------------------------------|
| Intel 8th Generation Celeron processor G4900 (2M Cache, 2 cores, 54 W, up to 3.1 GHz)      | Intel UHD Graphics 610 with shared graphics memory |
| Intel 8th Generation Pentium Gold processor G5400 (4M Cache, 2 cores, 58 W, up to 3.7 GHz) | Intel UHD Graphics 610 with shared graphics memory |
| Intel 8th Generation Core i3-8100 processor (6 MB Cache, 4 cores, 65 W, up to 3.6 GHz)     | Intel UHD Graphics 630 with shared graphics memory |
| Intel 8th Generation Core i5-8400 processor (9 MB Cache, 6 cores, 65 W, up to 4.0 GHz)     | Intel UHD Graphics 630 with shared graphics memory |
| Intel 8th Generation Core i7-8700 processor (12 MB Cache, 6 cores, 65 W, up to 4.6 GHz),   | Intel UHD Graphics 630 with shared graphics memory |
| Intel Celeron 9th Gen Celeron G4930 (2M Cache, up to 3.2 GHz)                              | Intel UHD Graphics 610 with shared graphics memory |
| Intel 9th Generation Pentium Gold processor G5420 (4M Cache, up to 3.8 GHz)                | Intel UHD Graphics 610 with shared graphics memory |
| Intel 9th Generation Core I5-9400 9th Generation I5-9400 processor                         | Intel UHD Graphics 630 with shared graphics memory |
| (9 MB Cache, up to 4.1 GHz)                                                                |                                                    |
| Intel 9th Generation Core I7-9700 9th Generation Core I7-9700 processor                    | Intel UHD Graphics 630 with shared graphics memory |
| (12 MB Cache, up to 4.7 GHz)                                                               |                                                    |

# Operating system specifications

#### Table 5. Operating system specifications

Operating systems supported

- · Windows 10 64-bit
- · Windows 10 64-bit Professional
- Windows 10 64-bit National Academic (STF)
- · Ubuntu 16.04 LTS (64-bit)

## **Memory specifications**

#### Table 6. Memory specifications

Minimum memory configuration 4 GB

Maximum memory configuration 32 GB

Number of slots 2 UDIMM

Maximum memory supported per slot 16 GB

Memory options

4 GB DDR4 2400 MHz (4Gx1)

· 8 GB DDR4 2400 MHz (8Gx1)

· 8 GB DDR4 2400 MHz (4Gx2)

· 12 GB DDR4 2400 MHz (8Gx1 + 4Gx1)

· 16 GB DDR4 2400 MHz (8Gx2)

· 16 GB DDR4 2400 MHz (16Gx1)

· 24 GB DDR4 2400 MHz (16Gx1 + 8Gx1)

· 32 GB DDR4 2400 MHz (16Gx2)

· 4 GB DDR4 2666 MHz (4Gx1)

· 8 GB DDR4 2666 MHz (8Gx1)

· 8 GB DDR4 2666 MHz (4Gx2)

· 12 GB DDR4 2666 MHz (8Gx1 + 4Gx1)

· 16 GB DDR4 2666 MHz (8Gx2)

· 16 GB DDR4 2666 MHz (16Gx1)

· 24 GB DDR4 2666 MHz (16Gx1 + 8Gx1)

· 32 GB DDR4 2666 MHz (16Gx2)

NOTE: The memory modules are customer replaceable units (CRU), and it can be upgraded.

#### (i) NOTE:

- Memory configuration of 2400 MHz pair with PDC, CDC, core i3 CPU
- Memory configuration of 2666 MHz pair with core i5, i7

DDR4 SDRAM Non-ECC memory

· 2666 MHz on Core i5, i7 processor

2400 MHz on Celeron, Pentium, and i3 processor

# Port and connector specifications

#### **Table 7. Ports and connectors**

Туре

Speed

USB . Two USB 3.1 Gen 1 ports

Four USB 2.0 ports

Security • Kensington lock slot

Padlock ring

Audio • Headset port

· Microphone port

Line-in port

· Line-out port

Video · HDMI 1.4 (UMA)

VGA port

Network adapter One RJ-45 connector

Secure Digital card SD card slot

# Communication specifications

#### **Table 8. Communication specifications**

Network adapter Realtek RTL8111H Gigabit Ethernet controller 10/100/1000 Mb/s

Ethernet (RJ-45)

Wireless 
• Intel 9462 1\*1 ac + BT5 (802.11ac + Bluetooth 5.0,1X1)

Intel 9560 2\*2 ac + BT5 (802.11ac + Bluetooth 5.0,2x2)

DW 1707 + BT4.0 (802.11bgn + Bluetooth 4.0, 1x1) via M.2

# Video specifications

#### Table 9. Video

| Controller                | Туре     | CPU<br>Dependency             | Graphics<br>memory type | Capacity             | External display support | Maximum resolution                                              |
|---------------------------|----------|-------------------------------|-------------------------|----------------------|--------------------------|-----------------------------------------------------------------|
| Intel UHD<br>Graphics 630 | UMA      | Intel Core i3 -<br>8100       | Integrated              | Shared system memory | VGA<br>HDMI 1.4          | VGA:<br>2048x1536@60 Hz                                         |
|                           |          | Intel Core i5 -<br>8400       |                         |                      | HUMI 1.4                 | HDMI : 1920x1080@<br>60Hz                                       |
|                           |          | Intel Core i7 -<br>8700       |                         |                      |                          |                                                                 |
| Intel UHD<br>Graphics 610 | UMA      | Intel Pentium<br>Gold G5400   | Integrated              | Shared system memory | VGA                      | VGA:<br>2048x1536@60 Hz                                         |
|                           |          | Celeron<br>processor<br>G4900 |                         |                      |                          | HDMI : 1920x1080@<br>60Hz                                       |
| NVIDIA GeForce<br>GT 710  | Discrete | N/A                           | DDR3                    | 2 GB                 | DL-DVI                   | Dual Link DVI = 2560x1600                                       |
| 01710                     |          |                               | HDMI                    | HDMI                 |                          |                                                                 |
|                           |          |                               |                         |                      | VGA (FH only)            | HDMI = 1920x1200<br>(PC Mode),<br>1920x1080 (TV<br>mode, 1080p) |

Controller Type CPU Graphics Capacity External display Maximum
Dependency memory type support resolution

VGA (optional) = 2048x1536

# **Audio specifications**

#### Table 10. Audio specifications

Controller Waves MaxxAudio Pro

Type Four-channel high-definition audio

Interface • 3-stack audio jacks supporting 5.1 surround sound.

· High-quality speakers

· Stereo headset/mic combo

# Storage specifications

#### Table 11. Storage specifications

| Primary/Boot drive      | Secondary drive       | Interface               | Capacity                               |
|-------------------------|-----------------------|-------------------------|----------------------------------------|
| Solid-State Drive (SSD) | M.2 SATA 2280         | SATA AHCI, Up to 6 Gbps | Up to 512 GB                           |
| Hard drive (HDD)        | 2.5 inch and 3.5 inch | SATA AHCI, Up to 6 Gbps | Up to 2 TB at 5400 RPM and<br>7200 RPM |

# Storage combinations

#### Table 12. Storage combinations

| Primary/Boot drive | Secondary drive                                      |
|--------------------|------------------------------------------------------|
| M 2 Drive + SATA   | M 2 128GB Solid State Drive+ 1TB 7200 rom Hard Drive |

# Power supply specifications

#### Table 13. Power supply

Wattage

Input Voltage 100-240VAC, 200-240VAC, 50-60 Hz

200 W AREC 100V 240V Full range

· 200 W APFC 100V-240V Full range

200 W APFC High voltage

· 200 W EPA Bronze

# Security hardware

#### Table 14. Security hardware

Security HW

- · Data wipe via BIOS (Secure Erase)
- Support of Computrace BIOS agent supports both Computrace and Proactive Systems Management
- · Discrete TPM 2.0 (optional)
- · BIOS disable TPM (China Only)
- Control Vault 2.0 Advanced authentication w FIPS 140-2 Level 3 Certificate

# Regulatory and Environmental Compliance

#### **Table 15. Regulatory and Environmental Compliance**

Regulatory and Environmental Compliance

- Energy Star 6.1 (available in selected configurations only)
- · FCC, UL mark
- Silver EPEAT Registered (for selected configurations only). For specific country participation and rating, please visit www.epeat.net
- · CCC/CECP (China only)
- · ESPL/ 1 Million Hr MTBF (China only, Post-RTS)
- In metro (Brazil only)

# System setup

System setup enables you to manage your desktop hardware and specify BIOS level options. From the System setup, you can:

- · Change the NVRAM settings after you add or remove hardware
- · View the system hardware configuration
- · Enable or disable integrated devices
- · Set performance and power management thresholds
- · Manage your computer security

#### Topics:

- Accessing System Setup
- Navigation Keys
- · System setup options
- · Updating the BIOS in Windows
- System and setup password

# **Accessing System Setup**

- 1 Turn on (or restart) your computer.
- 2 After the white Dell logo appears, press F2 immediately.

The System Setup page is displayed.

- NOTE: If you wait too long and the operating system logo appears, wait until you see the desktop. Then, shut down or restart your computer and try again.
- (i) NOTE: After the Dell logo appears, you can also press F12 and then select BIOS setup.

### **Navigation Keys**

The following table displays the system setup navigation keys.

(i) NOTE: For most of the system setup options, changes that you make are recorded but do not take effect until you re-start the system.

#### Table 16. Navigation Keys

| Keys            | Navigation                                                                                          |  |
|-----------------|----------------------------------------------------------------------------------------------------|--|
| Up arrow        | Moves to the previous field.                                                                        |  |
| Down arrow      | Moves to the next field.                                                                            |  |
| <enter></enter> | Allows you to select a value in the selected field (if applicable) or follow the link in the field. |  |
| Spacebar        | Expands or collapses a drop-down list, if applicable.                                               |  |
| <tab></tab>     | Moves to the next focus area.                                                                       |  |
|                 | NOTE: For the standard graphics browser only.                                                       |  |

| Keys        | Navigation                                                                                                    |
|-------------|----------------------------------------------------------------------------------------------------|
| <esc></esc> | Moves to the previous page till you view the main screen. Pressing <esc> in the main screen displays a message that prompts you to save any unsaved changes and restarts the system.</esc> |
| <f1></f1>   | Displays the System Setup help file.                                                                                                    |

# System setup options

(i) NOTE: Depending on the computer and its installed devices, the items listed in this section may or may not appear.

### General screen options

This section lists the primary hardware features of your computer.

#### Option

#### Description

#### **System Information**

- System Information: Displays BIOS Version, Service Tag, Asset Tag, Ownership Tag, Ownership Date, Manufacture Date, and the Express Service Code.
- Memory Information: Displays Memory Installed, Memory Available, Memory Speed, Memory Channels Mode, Memory Technology, DIMM 1 Size, DIMM 2Size.
- Processor Information: Displays Processor Type, Core Count, Processor ID, Current Clock Speed, Minimum Clock Speed, Maximum Clock Speed, Processor L2 Cache, Processor L3 Cache, HT Capable, and 64-Bit technology.
- Device Information: Displays Primary Hard Drive, SATA-0, SATA-1, SATA-2, SATA-3, LOM MAC Address, Video Controller, Audio Controller, WiFi Device, M.2PCle SSD-0, Dock eSATA Device, Video BIOS Version, Video Memory, Panel Type, Native Resolution, WiGig Device, Cellular Device, Bluetooth Device.

### **Boot Sequence**

#### **Boot Sequence**

Allows you to change the order in which the computer attempts to find an operating system. The options are:

- · Windows Boot Manager
- · PEBOOT

By default, all the options are checked. You can also deselect any option or change the boot order.

#### **Boot List Options**

Allows you to change the boot list option:

- Legacy
- · UEFI (default)

# Advanced Boot Options

This option allows you the legacy option ROMs to load.

- By default, the Enable Legacy Option ROMs is enabled
- This option allows you the legacy option ROMs to load. By default, the Enable Attemot Legacy Boot is disabled.

#### UEFI Boot Path Security

This options control whether or not the system will prompt the user to enter the Admin password (if set) when booting a UEFI boot path from the F12 Boot Menu

- · Always Except Internal HDD (default)
- Always

Option

Description

Never

Date/Time

Allows you to change the date and time.

### **System Configuration screen options**

#### Option

#### Description

#### Integrated NIC

Allows you to configure the integrated network controller. The options are:

- Disabled
- · Enabled
- · Enabled w/PXE: This option is enabled by default.

#### **SATA Operation**

Allows you to configure the internal SATA hard-drive controller. The options are:

- Disabled
- AHCI (default)

#### **Drives**

Allows you to configure the SATA drives on board. All drives are enabled by default. The options are:

- · SATA-0
- · SATA-1
- · SATA-2
- · SATA-3

#### **SMART Reporting**

This field controls whether hard drive errors for integrated drives are reported during system startup. This technology is part of the SMART (Self-Monitoring Analysis and Reporting Technology) specification. This option is disabled by default.

Enable SMART Reporting

#### **USB Configuration**

This field configures the integrated USB controller. If Boot Support is enabled, the system is allowed to boot any type of USB Mass Storage Devices (HDD, memory key, floppy).

If USB port is enabled, device attached to this port is enabled and available for OS.

If USB port is disabled, the OS cannot see any device attached to this port.

- Enable USB Boot Support (default)
- · Enable Front USB Ports(default)
- · Enable Rear USB Ports (default)

(i) NOTE: USB keyboard and mouse always work in the BIOS setup irrespective of these settings.

#### Front USB Configuration

This field enables or disables the front USB configuration

- Front Port 1 (Bottom Right)\* (default)
- · Front Port 2 (Bottom Left)\* (default)
- \* denotes a USB 3.0-capable port

#### Rear USB Configuration

This field enables or disables the front USB configuration

- Rear Port 1
- Rear Port 2
- · Rear Port 3 (w/RJ-45)
- Rear Port 4 (w/RJ-45)
- \* denotes a USB 3.0-capable port

### Audio

This field enables or disables the integrated audio controller. By default, the **Enable Audio** option is selected.

#### Miscellaneous Devices

Allows you to enable or disable the following devices:

- · Enabled Secure Digital (SD) Card (default)
- Secure Digital (SD) Card Boot
- · Secure Digital (SD) Card Read-Only Mode

### Video screen options

#### Option

#### Description

#### **Primary Display**

This option determines which video controller becomes the primary display when multiple controllers are available in the system

- Auto: This option is enabled by default.
- · Intel HD Graphics

### Security screen options

#### Option

#### Description

#### Admin Password

Allows you to set, change, or delete the administrator (admin) password.

NOTE: You must set the admin password before you set the system or hard drive password. Deleting the admin password automatically deletes the system password and the hard drive password.

i NOTE: Successful password changes take effect immediately.

Default setting: Not set

#### System Password

Allows you to set, change, or delete the system password.

i NOTE: Successful password changes take effect immediately.

Default setting: Not set

#### Internal HDD-0 Password

Allows you to set, change, or delete the password on the system's internal hard-disk drive.

i NOTE: Successful password changes take effect immediately.

Default Setting: Not set

#### Internal HDD-1 Password

Allows you to set, change, or delete the password on the system's internal hard-disk drive.

(i) NOTE: Successful password changes take effect immediately.

Default Setting: Not set

**Password Change** 

Allows you to enable the disable permission to the System and Hard Drive passwords when the admin password is

set

Default setting: Allow Non-Admin Password Changes is selected.

UEFI Capsule Firmware Update This option controls whether the system allows the BIOS updates through UEFI capsule update packages. This option is enabled by default.

Non-Admin Setup Changes

Allows you to determine whether changes to the setup options are allowed when an Administrator Password is set. If disabled the setup options are locked by the admin password.

**TPM 2.0 Security** 

Allows you to enable the Trusted Platform Module (TPM) during POST. The options are:

- · **TPM On** (enabled by default)
- Clear
- PPI Bypass for Enabled Commands
- · PPI Bypass for Disabled Commands
- · PPI Bypass for Clear Command
- · Attestation Enable (enabled by default)
- Key Storage Enable (enabled by default)
- SHA-256 (enabled by default)
- · Disabled
- · Enabled (enabled by default)

(i) NOTE: To upgrade or downgrade TPM1.2/2.0, download the TPM wrapper tool (software).

#### Computrace

Allows you to activate or disable the optional Computrace software The options are:

- · Deactivate
- Disable
- · Activate

(i) NOTE: The Activate and Disable options will permanently activate or disable the feature and no further changes are allowed

Default setting: Deactivate

Master Password Lockout The option Enable Master Password Lockout is not selected by default.

SIMM Security Mitigation Allows you to enable or disable the additional UEFI SIMM Security Mitigation protections.

Default Setting: SIMM Security Mitigation is not selected.

### Secure Boot screen options

Option Description

Secure Boot Enable This option enables or disables the Secure Boot feature.

Default setting: Not selected

#### Secure Boot Mode

- · **Deployed Mode** (default)
- Audit Mode

#### Expert Key Management

Allows you to manipulate the security key databases only if the system is in Custom Mode. The **Enable Custom Mode** option is disabled by default. The options are:

- PK (default)
- · KEK
- · db
- · dbx

If you enable the **Custom Mode**, the relevant options for **PK, KEK, db, and dbx** appear. The options are:

- · Save to File—Saves the key to a user-selected file.
- · Replace from File—Replaces the current key with a key from a user-selected file.
- Append from File—Adds a key to the current database from a user-selected file
- · Delete—Deletes the selected key
- · Reset All Keys—Resets to default setting
- · Delete All Keys—Deletes all the keys

NOTE: If you disable the Custom Mode, all the changes made are erased and the keys restore to default settings.

### Intel Software Guard Extensions screen options

#### Option

#### Description

#### Intel SGX Enable

This field specifies you to provide a secured environment for running code/storing sensitive information in the context of the main OS. The options are:

- Disabled
- Enabled
- · Software Controlled (default)

#### Enclave Memory Size

This option sets **SGX Enclave Reserve Memory Size**. The options are:

- 32 MB
- · 64 MB
- · 128 MB

### Performance screen options

#### Option

#### Description

#### Multi Core Support

This field specifies whether the process has one or all cores enabled. The performance of some applications improve with the additional cores. This option is enabled by default. Allows you to enable or disable multi-core

support for the processor. The installed processor supports two cores. If you enable Multi Core Support, two cores are enabled. If you disable Multi Core Support, one core is enabled.

All (enabled by default)

2

3

#### Intel SpeedStep

Allows you to enable or disable the Intel SpeedStep feature.

Enable Intel SpeedStep

Default setting: The option is enabled.

#### **C-States Control**

Allows you to enable or disable the additional processor sleep states.

C states

Default setting: The option is enabled.

#### Intel TurboBoost

Allows you to enable or disable the Intel TurboBoost mode of the processor.

Enable Intel TurboBoost (default)

### **Power Management screen options**

#### Option

#### Description

#### **AC Recovery**

Allows you to enable or disable the computer from turning on automatically when an AC adapter is connected.

- Power Off (default)
- Power On
- Last Power State

#### **Enable Intel Speed** Shift Technology

This option is used to enable or disable the Intel speed shift technology support. The option is enabled by default.

#### **Auto On Time**

Allows you to set the time at which the computer must turn on automatically. The options are:

- Disabled
- Every Day
- Weekdays
- Select Days

Default setting: Disabled

Deep Sleep Control Allows you to aggressive the system is at conserving power while Shut down (S5) or in Hybernate (S4) mode.

- Disabled (default)
- Enabled in S5 only
- Enabled in S4 and S5

USB Wake Support Allows you to enable USB devices to wake the system from Standby.

#### Option

#### Description

- NOTE: This feature is only functional when the AC power adapter is connected. If the AC power adapter is removed during Standby, the system setup removes power from all the USB ports to conserve battery power.
- · Enable USB Wake Support

Default setting: The option is enabled..

#### Wake on LAN/ WLAN

Allows you to enable or disable the feature that powers on the computer from the Off state when triggered by a LAN signal.

- · **Disabled**: This option is enabled by default.
- · LAN Only
- · WLAN Only
- LAN or WLAN
- · LAN with PXE Boot

#### **Block Sleep**

This option lets you block entering to sleep (S3 state) in operating system environment.

Block Sleep (S3 state)

Default setting: This option is disabled

### **POST Behavior screen options**

### Option

#### Description

#### **Numlock LED**

This option specifies whether the NumLock LED should be on when the system boots.

· Enable Numlock LED: The option is enabled.

#### **Keyboard Errors**

This option option specifies whether the keyboard related errors are reported when it boots.

· Enables Keyboard Error Detection: The option is enabled by default.

#### **Fastboot**

Allows you to speed up the boot process by bypassing some of the compatibility steps. The options are:

- Minimal
- · Thorough (default)
- · Auto

### Extend BIOS POST

This option created an additional pre-boot delay.

#### Time

· 0 seconds (default)

- · 5 seconds
- 10 seconds

#### Full Screen Logo

. This option displays full screen logo if your image match screen resolution. The option Enable Full Screen Logo is not selected by default.

#### Warnings and Errors

- Prompt on Warnings and Errors (default)
- · Continue on Warnings

· Continue on Warnings and Errors

# Virtualization support screen options

Option Description

Virtualization Allows you to enable or disable the Intel Virtualization Technology.

Enable Intel Virtualization Technology (default).

VT for Direct I/O Enables or disables the Virtual Machine Monitor (VMM) from utilizing the additional hardware capabilities provided

by Intel® Virtualization technology for direct I/O.

Enable VT for Direct I/O - enabled by default.

## Wireless screen options

Option Description

Wireless Device Enable Allows you to enable or disable internal wireless devices.

· WLAN/WiGig (default)

· Bluetooth (default)

### Advanced configuration options

Option Description

**ASPM** Allows you to set the ASPM level.

· Auto (default)

Disabled

· L1 Only

### Maintenance screen options

Option Description

**Service Tag** Displays the Service Tag of your computer.

Asset Tag Allows you to create a system asset tag if an asset tag is not already set. This option is not set by default.

SERR Messages This field controls the SERR message mechanism. Some graphic card required the SERR message.

· Enable SERR Messages (default)

**BIOS Downgrade** This field controls flashing of the system firmware to pervious revisions.

Allows BIOS Downgrade (Enabled by default)

**Data Wipe** This field enables user to erase data from all internal storage device.

**BIOS Recovery** Allows you to recover from certain corrupted BIOS conditions from a recover file on the user primary hard drive or

an external USB key. Enabled by default.

First Power On Date This option lets you set Ownership date. This option is disabled by default.

### System Log screen options

Option Description

BIOS Events Allows you to view and clear the System Setup (BIOS) POST events.

### SupportAssist System Resolution

Option Description

Auto OS Recovery Threshold Allows you to control the automatic boot flow for SupportAssist System. Options are:

O

. 1

· 2 (Enabled by default)

. 3

SupportAssist OS Recovery Allows you to recover the SupportAssist OS Recovery (Enabledby default)

# **Updating the BIOS in Windows**

It is recommended to update your BIOS (System Setup), when you replace the system board or if an update is available.

- (i) NOTE: If BitLocker is enabled, it must be suspended prior to updating the system BIOS, and then re-enabled after the BIOS update is completed.
- 1 Restart the computer.
- 2 Go to **Dell.com/support**.
  - · Enter the Service Tag or Express Service Code and click Submit.
  - $\cdot$  Click Detect Product and follow the instructions on screen.
- 3 If you are unable to detect or find the Service Tag, click Choose from all products.
- 4 Choose the **Products** category from the list.
  - i NOTE: Choose the appropriate category to reach the product page
- 5 Select your computer model and the **Product Support** page of your computer appears.
- 6 Click Get drivers and click Drivers and Downloads

The Drivers and Downloads section opens.

- 7 Click Find it myself.
- 8 Click **BIOS** to view the BIOS versions.
- 9 Identify the latest BIOS file and click **Download**.
- 10 Select your preferred download method in the Please select your download method below window, click Download File.

- The File Download window appears.
- 11 Click **Save** to save the file on your computer.
- 12 Click **Run** to install the updated BIOS settings on your computer. Follow the instructions on the screen.

### System and setup password

#### Table 17. System and setup password

| Password type   | Description                                                                                    |
|-----------------|------------------------------------------------------------------------------------------------|
| System password | Password that you must enter to log on to your system.                                         |
| Setup password  | Password that you must enter to access and make changes to the BIOS settings of your computer. |

You can create a system password and a setup password to secure your computer.

- A CAUTION: The password features provide a basic level of security for the data on your computer.
- △ CAUTION: Anyone can access the data stored on your computer if it is not locked and left unattended.
- (i) NOTE: System and setup password feature is disabled.

### Assigning a system setup password

You can assign a new System or Admin Password only when the status is in Not Set.

To enter the system setup, press F2 immediately after a power-on or re-boot.

- 1 In the **System BIOS** or **System Setup** screen, select **Security** and press Enter.
  - The **Security** screen is displayed.
- 2 Select System/Admin Password and create a password in the Enter the new password field.

Use the following guidelines to assign the system password:

- · A password can have up to 32 characters.
- · The password can contain the numbers 0 through 9.
- · Only lower case letters are valid, upper case letters are not allowed.
- · Only the following special characters are allowed: space, ("), (+), (,), (-), (.), (/), (;), ([), (\), (]), (`).
- 3 Type the system password that you entered earlier in the Confirm new password field and click OK.
- 4 Press Esc and a message prompts you to save the changes.
- 5 Press Y to save the changes.
  - The computer reboots.

### Deleting or changing an existing system setup password

Ensure that the **Password Status** is Unlocked (in the System Setup) before attempting to delete or change the existing System and/or Setup password. You cannot delete or change an existing System or Setup password, if the **Password Status** is Locked. To enter the System Setup, press F2 immediately after a power-on or reboot.

- In the System BIOS or System Setup screen, select System Security and press Enter.
  The System Security screen is displayed.
- 2 In the **System Security** screen, verify that **Password Status** is **Unlocked**.

- 3 Select **System Password**, alter or delete the existing system password and press Enter or Tab.
- 4 Select **Setup Password**, alter or delete the existing setup password and press Enter or Tab.
  - NOTE: If you change the System and/or Setup password, re-enter the new password when promoted. If you delete the System and/or Setup password, confirm the deletion when promoted.
- 5 Press Esc and a message prompts you to save the changes.
- 6 Press Y to save the changes and exit from System Setup. The computer reboot.

### **Software**

# Supported operating systems

#### Table 18. Supported operating systems

| Supported operating systems | Description                                                                                        |
|-----------------------------|----------------------------------------------------------------------------------------------------|
| Windows 10                  | Windows 10 64-bit     Windows 10 64-bit Professional     Windows 10 64-bit National Academic (STF) |
| Others                      | · Ubuntu                                                                                           |

# **Downloading drivers**

- 1 Turn on the desktop.
- 2 Go to **Dell.com/support**.
- 3 Click **Product Support**, enter the Service Tag of your desktop, and then click **Submit**.
  - NOTE: If you do not have the Service Tag, use the auto detect feature or manually browse for your desktop model.
- 4 Click **Drivers and Downloads**.
- 5 Select the operating system installed on your desktop.
- 6 Scroll down the page and select the driver to install.
- 7 Click **Download File** to download the driver for your desktop.
- 8 After the download is complete, navigate to the folder where you saved the driver file.
- 9 Double-click the driver file icon and follow the instructions on the screen.

### Intel chipset drivers

Verify if the Intel chipset drivers are already installed in the system.

- System devices
  - ACPI Fan
  - ACPI Fan
  - ACPI Fan
  - ACPI Fan
  - ACPI Fan
  - ACPI Fixed Feature Button
  - ACPI Power Button
  - ACPI Processor Aggregator
  - ACPI Thermal Zone
  - ACPI Thermal Zone
  - Composite Bus Enumerator
  - Dell Diag Control Device
  - Dell System Analyzer Control Device
  - High Definition Audio Controller
  - High Definition Audio Controller
  - High precision event timer
  - Intel(R) Management Engine Interface
  - Intel(R) Power Engine Plug-in
  - 🏣 Intel(R) Xeon(R) E3 1200/1500 v5/6th Gen Intel(R) Core(TM) Gaussian Mixture Model 1911
  - Intel(R) Xeon(R) E3 1200/1500 v5/6th Gen Intel(R) Core(TM) PCIe Controller (x16) 1901
  - Legacy device
  - Microsoft ACPI-Compliant System
  - Microsoft System Management BIOS Driver
  - Microsoft UEFI-Compliant System
  - Microsoft Virtual Drive Enumerator
  - Microsoft Windows Management Interface for ACPI
  - Microsoft Windows Management Interface for ACPI
  - Microsoft Windows Management Interface for ACPI
  - NDIS Virtual Network Adapter Enumerator
  - Numeric data processor
  - PCI Express Root Complex
  - PCI standard host CPU bridge
  - PCI standard RAM Controller
  - PCI-to-PCI Bridge
  - Plug and Play Software Device Enumerator
  - Programmable interrupt controller
  - Remote Desktop Device Redirector Bus
  - System CMOS/real time clock
  - System timer
  - UMBus Root Bus Enumerator

### Serial IO driver

Verify if the drivers for Touchpad, IR camera, and keyboard and are installed.

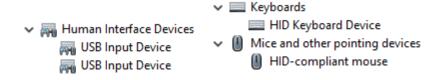

Figure 1. Serial IO driver

### **USB** drivers

Verify if the USB drivers are already installed in the computer.

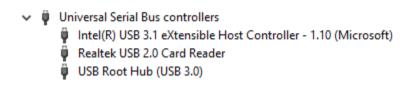

### **Network drivers**

Install the WLAN and Bluetooth drivers from the Dell support site.

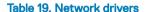

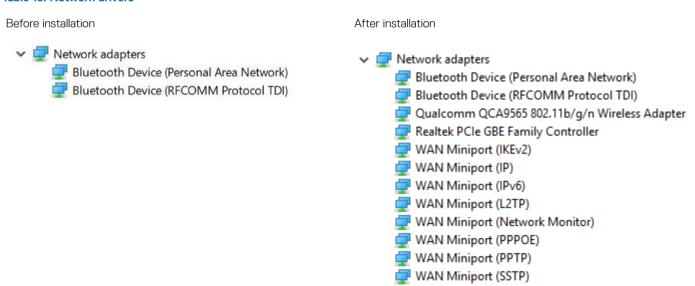

### Realtek Audio

Verify if audio drivers are already installed in the computer.

#### Table 20. Realtek audio

Before Installation

▼ ■ Sound, video and game controllers Intel(R) Display Audio

After Installation

Audio inputs and outputs

Speakers/Headphones (Realtek(R) Audio)

### Serial ATA drivers

Install the latest Intel Rapid Storage driver for best performance. Using the default Windows storage drivers is not recommended. Verify if the default serial ATA drivers are installed in the computer.

Storage controllers

Microsoft Storage Spaces Controller

# Getting help

# **Contacting Dell**

(i) NOTE: If you do not have an active Internet connection, you can find contact information on your purchase invoice, packing slip, bill, or Dell product catalog.

Dell provides several online and telephone-based support and service options. Availability varies by country and product, and some services may not be available in your area. To contact Dell for sales, technical support, or customer service issues:

- 1 Go to **Dell.com/support.**
- 2 Select your support category.
- 3 Verify your country or region in the **Choose a Country/Region** drop-down list at the bottom of the page.
- 4 Select the appropriate service or support link based on your need.